# <span id="page-0-0"></span>Contents

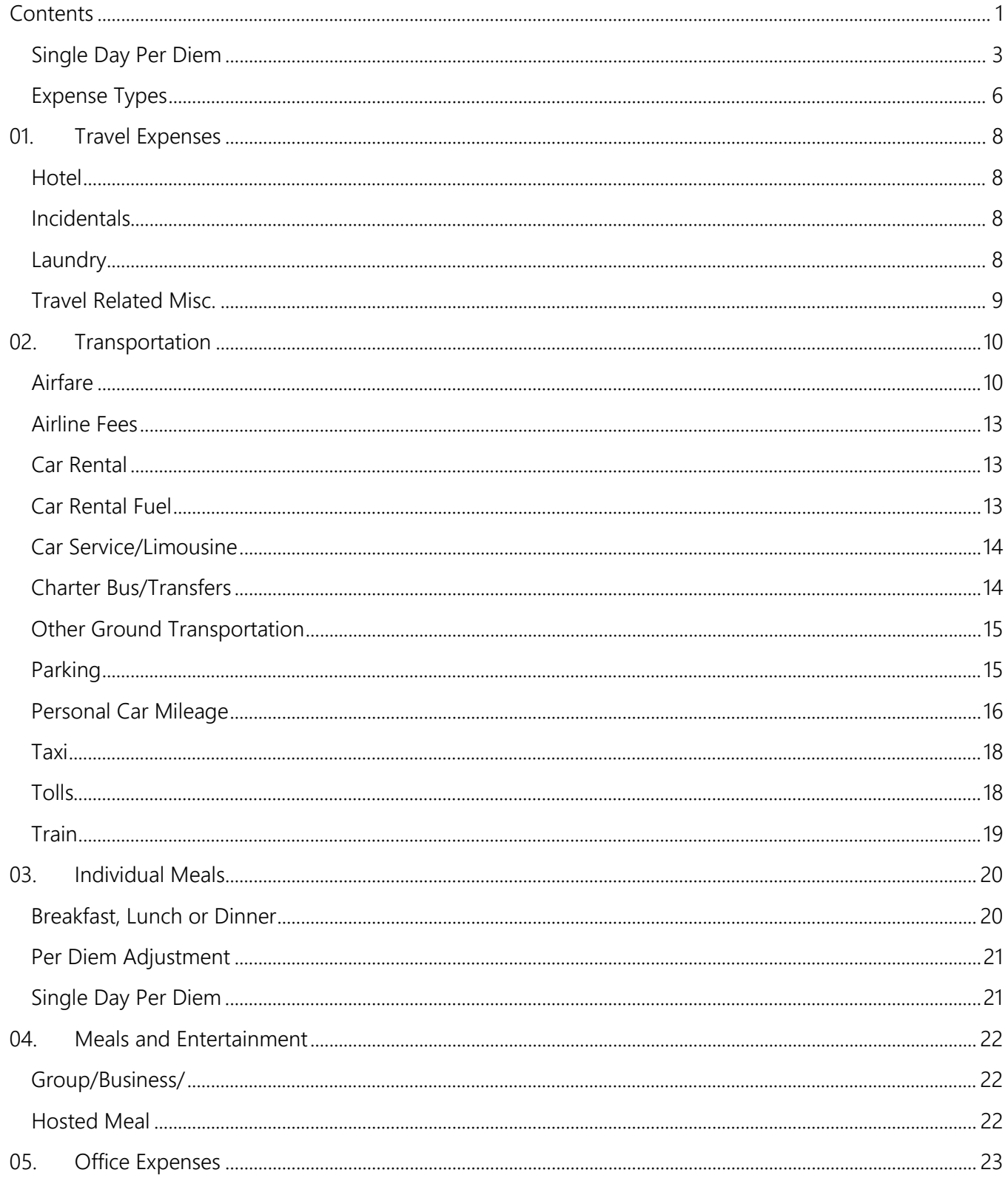

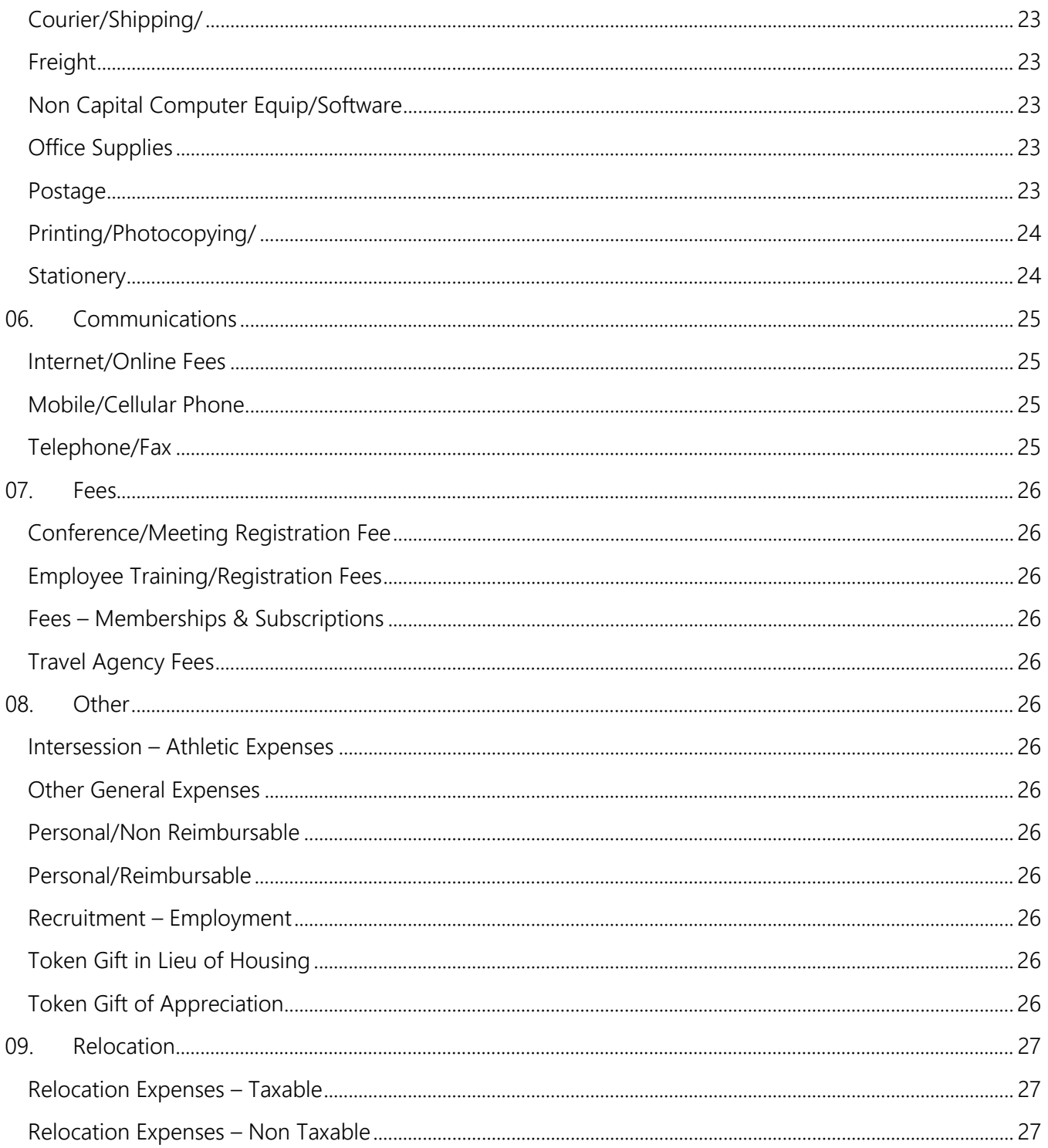

## <span id="page-2-0"></span>Single Day Per Diem

Single Day Per Diem is used for travel lasting over 12 hours where meal expenses are incurred and Per Diem is the desired method of reimbursement.

When you are entering your expense report, one of the first things you will be asked is "Will you be claiming Per Diem? If you are (for the entire trip if more than one day OR for a single day) you will need to click Yes.

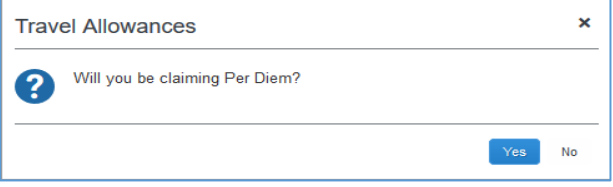

For Single Day Per Diem you will need to click the Go to Single Day Itineraries button.

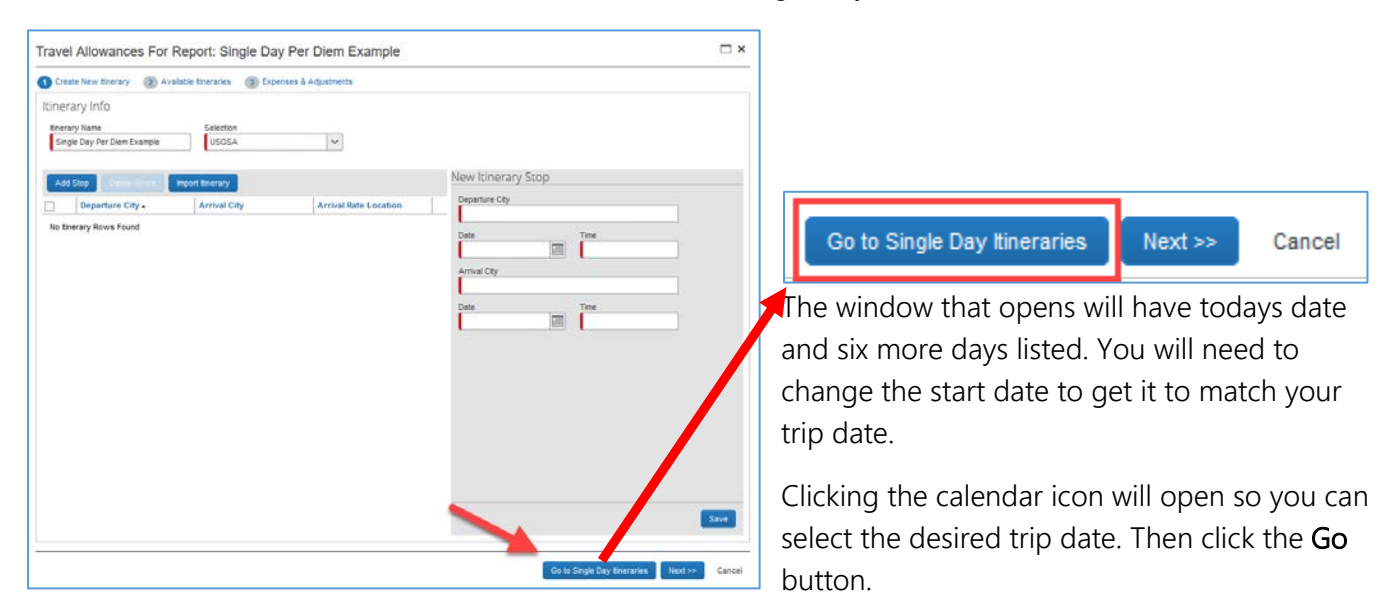

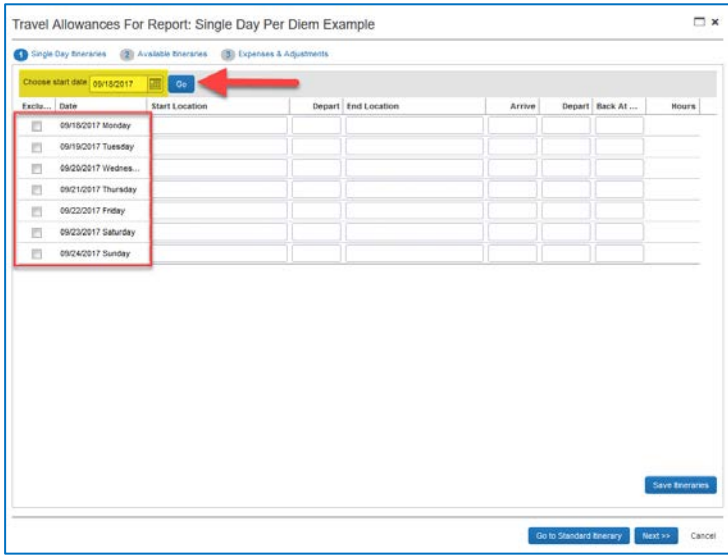

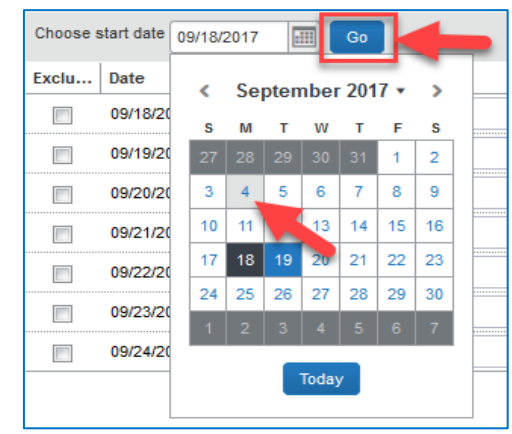

#### Concur Expense Types: Job Aid Concur Expense Types: Job Aid Updated: September 20, 2017

The date selected will be returned and you can now continue entering the trip information for Single Day Per Diem.

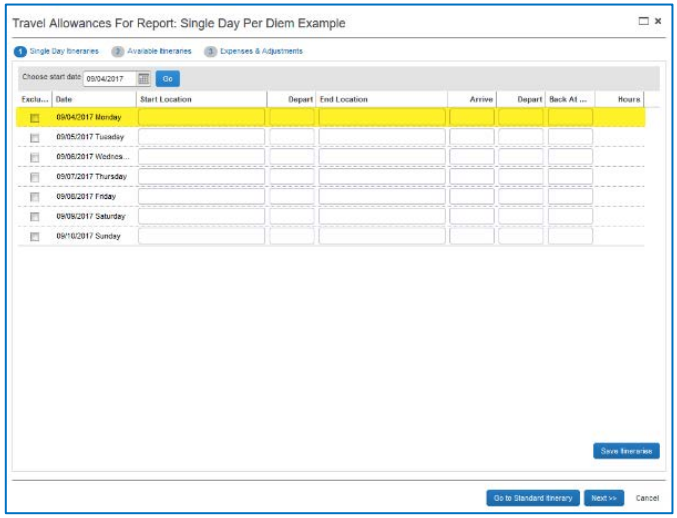

Here you enter the Start Location, Depart (time), End Location, Arrive (time), Depart (time) and Back At (time). You will see the total number of hours displayed on the left. This must total more than twelve hours in order to receive Single Day Per Diem.

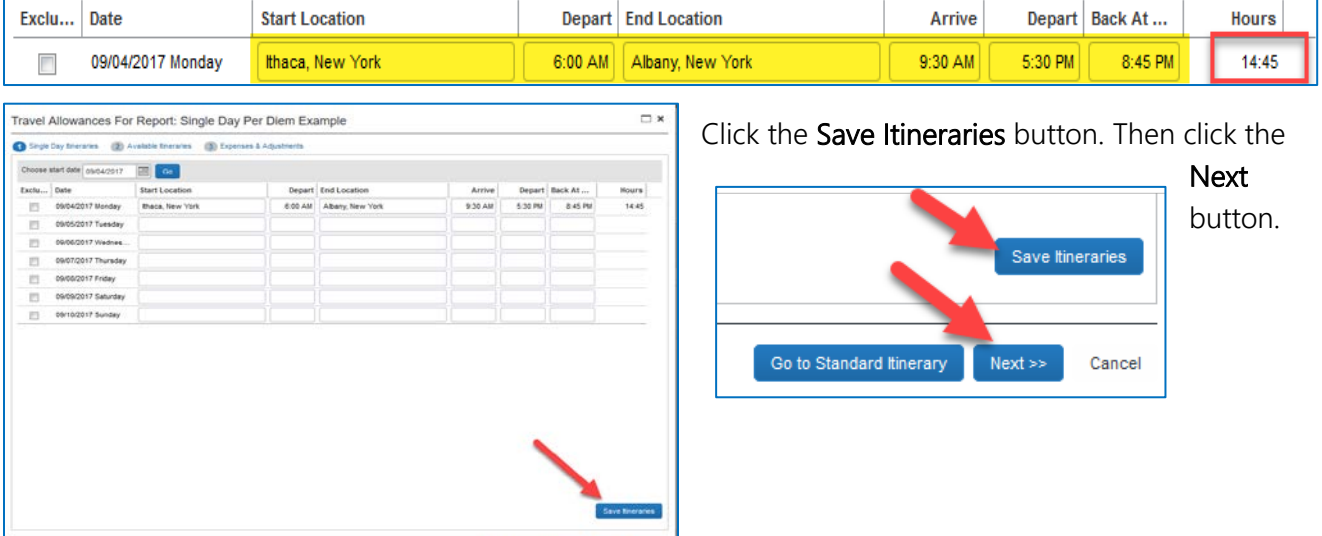

Go to Standard Boerary Mexi >>

An Assigned Itineraries screen will show your entry. Click anywhere on the displayed itinerary to select it. Then click the **Next** button.

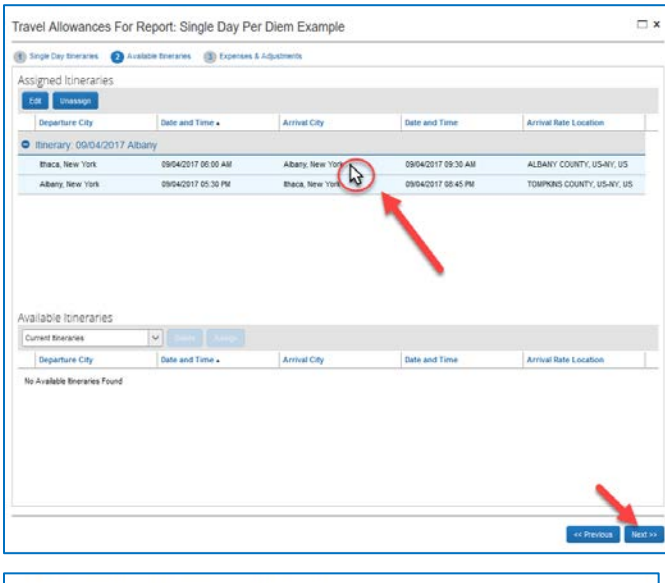

The next screen shows each meal. If needed you can check meals that were provided (and that you will not be reimbursed for). The total allowance is on the far right.

Click the Create Expenses button to continue.

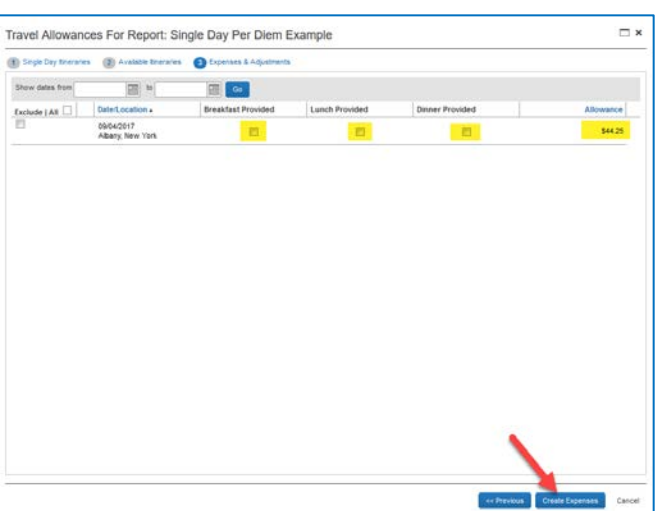

The expense has been added to the Expense Report.

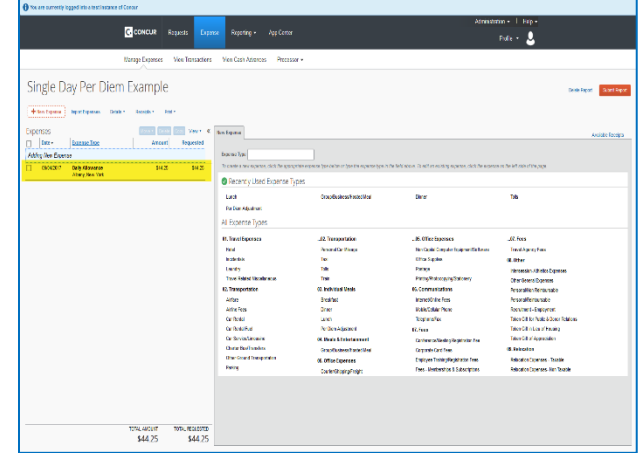

## <span id="page-5-0"></span>Expense Types

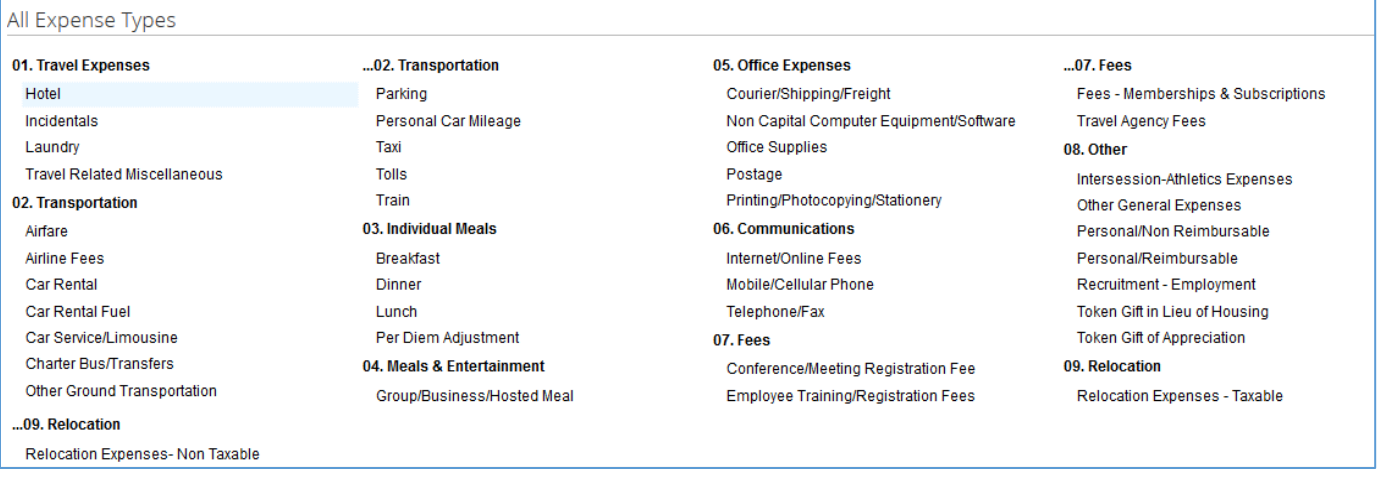

- The best practice is to use your corporate card, which will automatically become **Available** Expenses that can be selected and added to your Expense Report.
- Email an image of each of your receipts to [expenseit@concur.com.](mailto:expenseit@concur.com) NOTE: Receipts can be scanned or a good, clear photo taken with your mobile device and emailed.
- Concur will read the receipt with Optical Character Recognition (OCR) technology and will automatically itemize the expense and complete the required fields for the specific expense type. For example: For Hotel receipts; OCR will complete the Vendor, Dates of stay, Hotel Room Rate, Hotel Tax, Meals, etc. based on the data found on the receipt.
- Example: When the credit card charge potentially matches an expense you will see the following screen. You can click the **Continue** button to match the expense OR click Delete Match to decline the match.

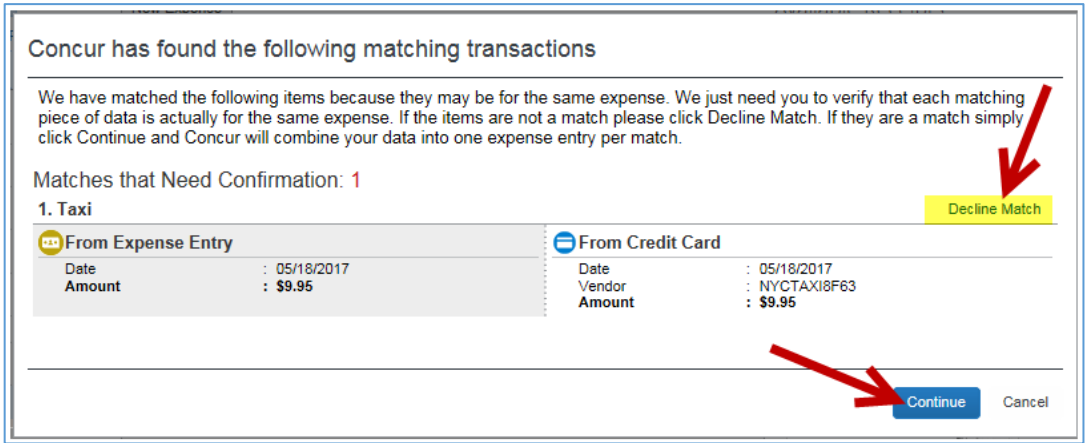

• Example: When an out of pocket expense is entered into the system and the receipt was in the Available Receipts; the system will show you there is a receipt match. You can verify if the receipt is correct and then click on the green circle and it will attach to the expense type selected on the left hand side.

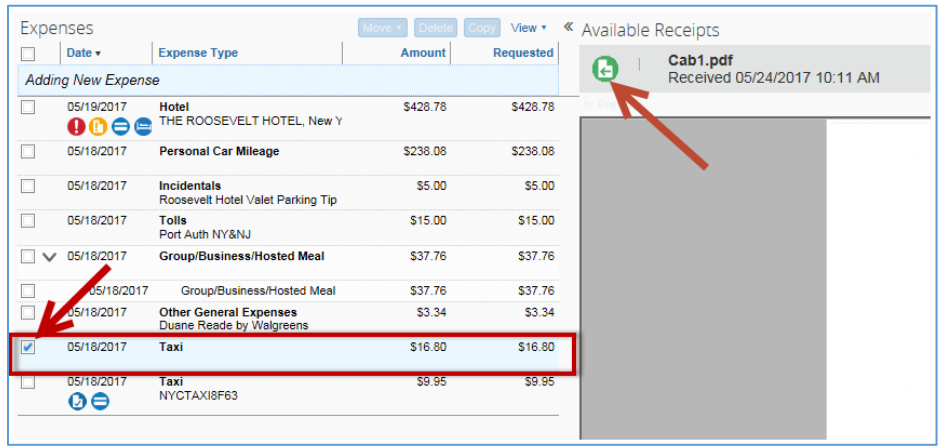

- Required fields for each Expense Type are identified with a "red" line on the left side of the field. **Example**
- Federal Allowable/Unallowable must be identified for each expense type. The default is Federal Allowable.

<span id="page-7-3"></span><span id="page-7-2"></span><span id="page-7-1"></span><span id="page-7-0"></span>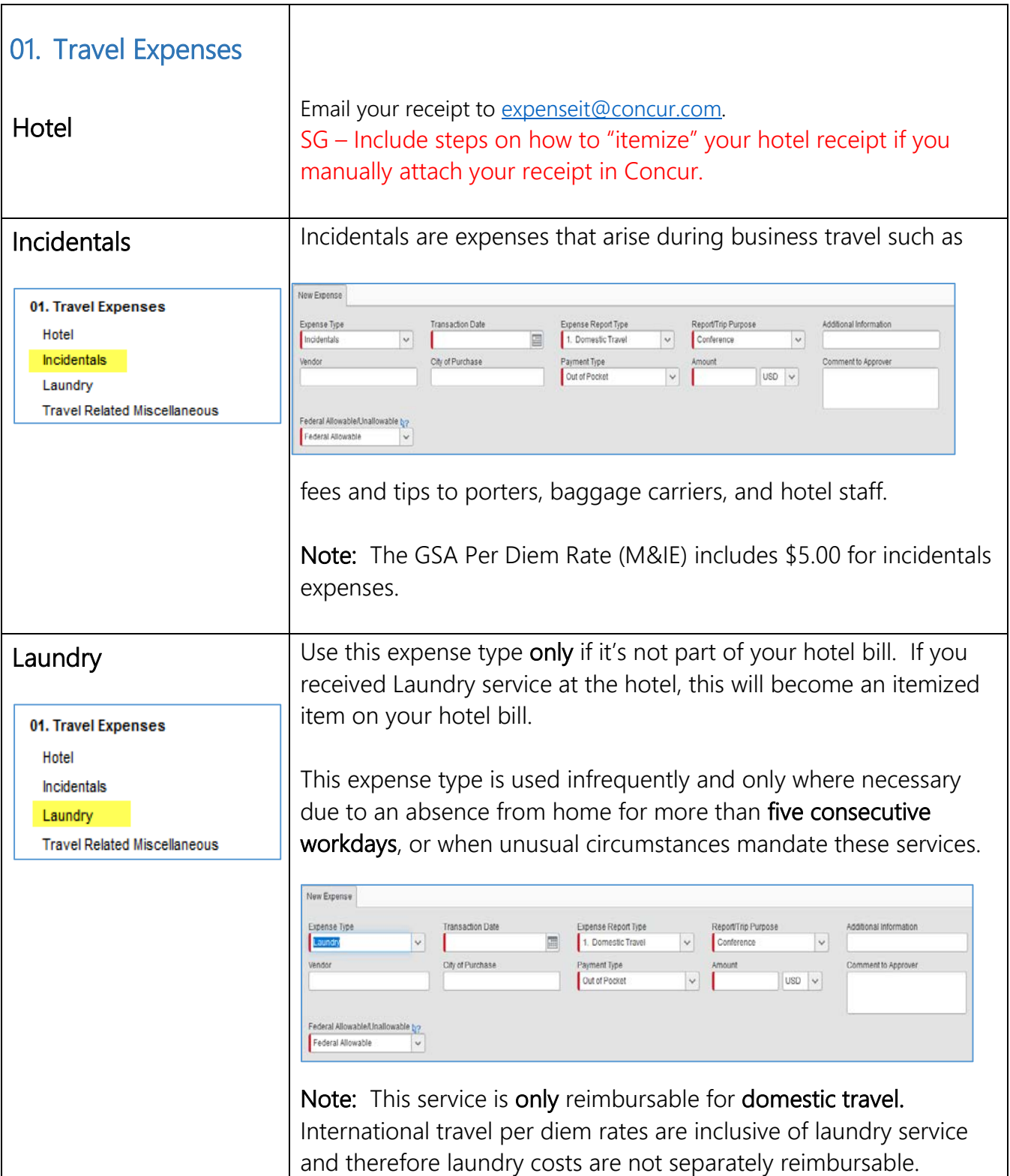

<span id="page-8-0"></span>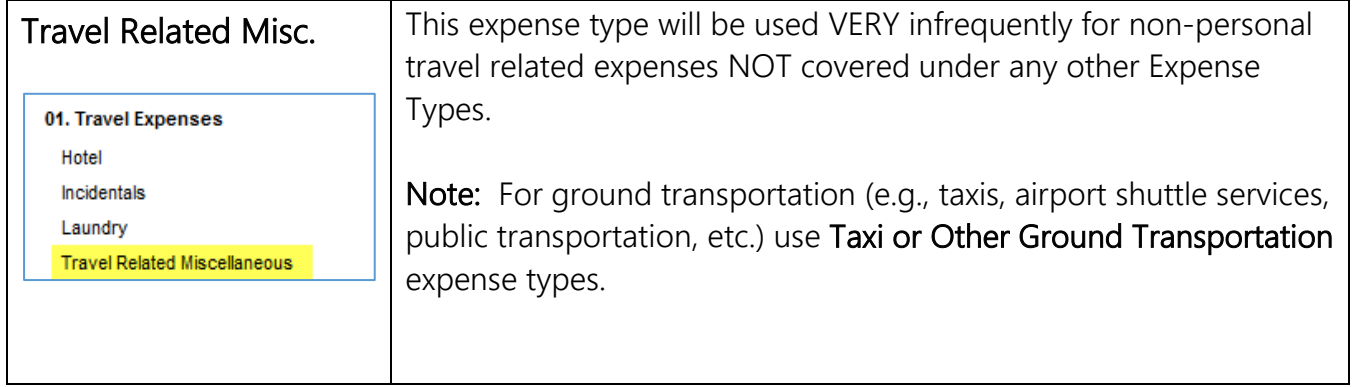

<span id="page-9-1"></span><span id="page-9-0"></span>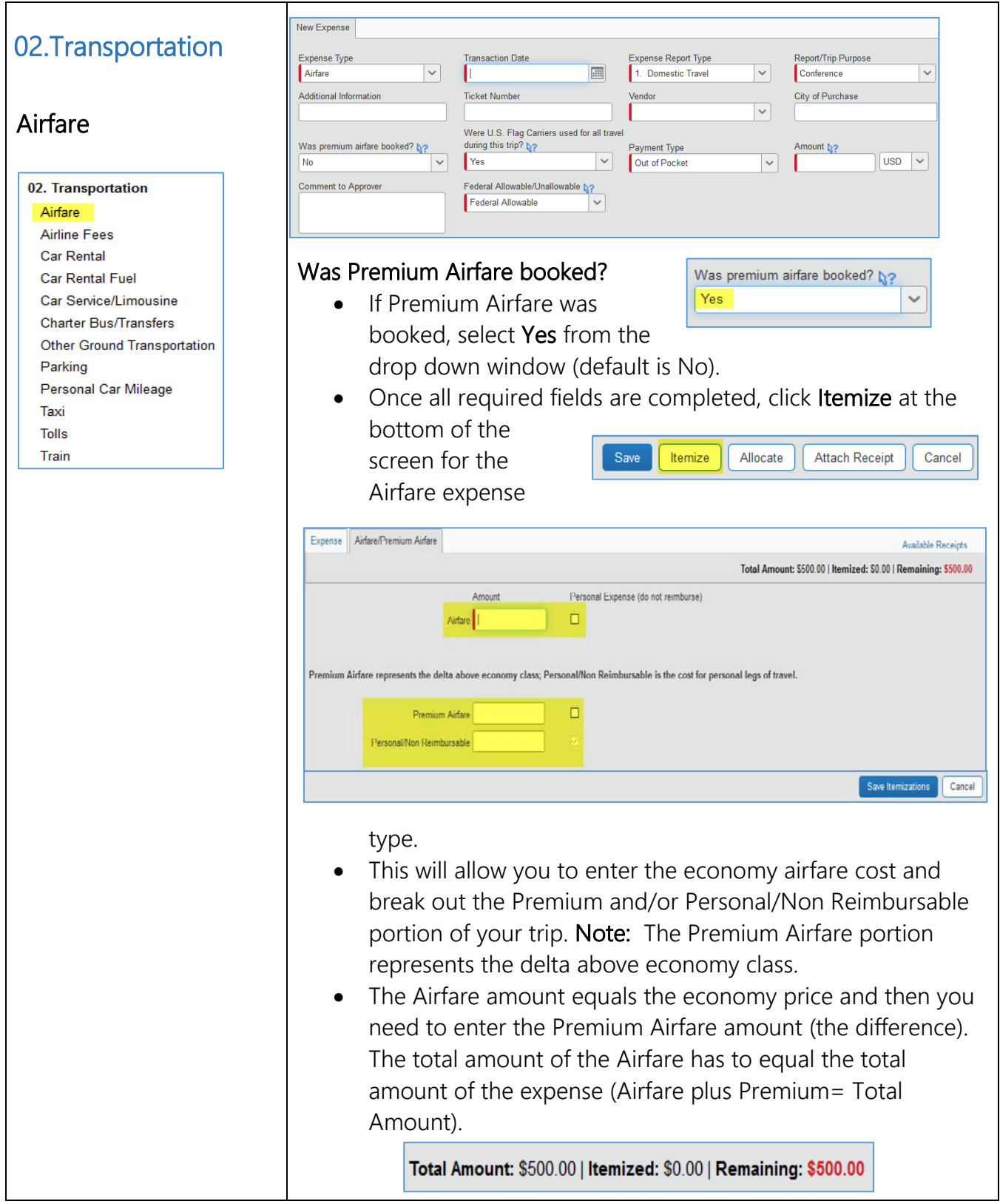

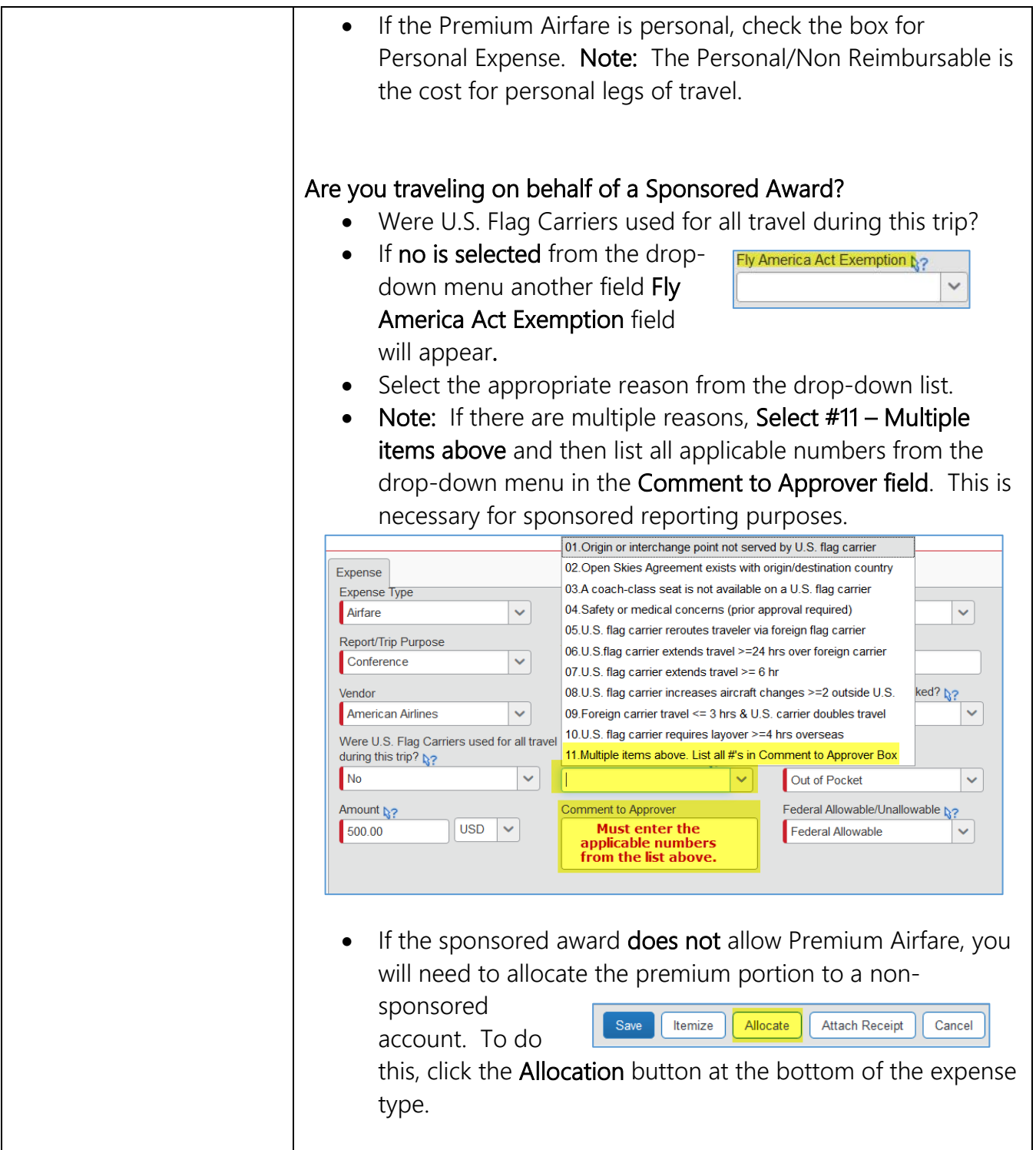

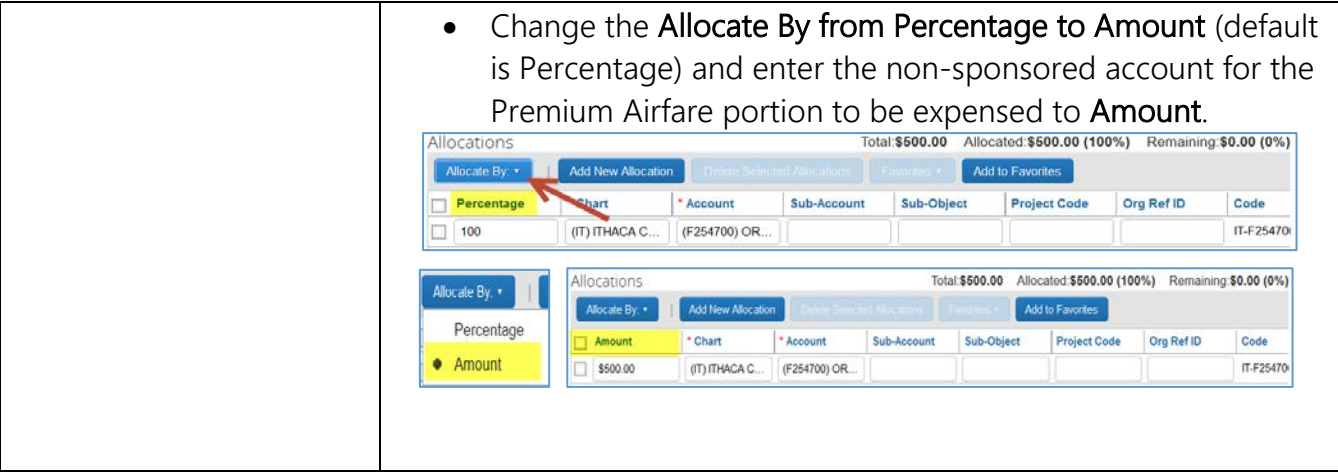

<span id="page-12-2"></span><span id="page-12-1"></span><span id="page-12-0"></span>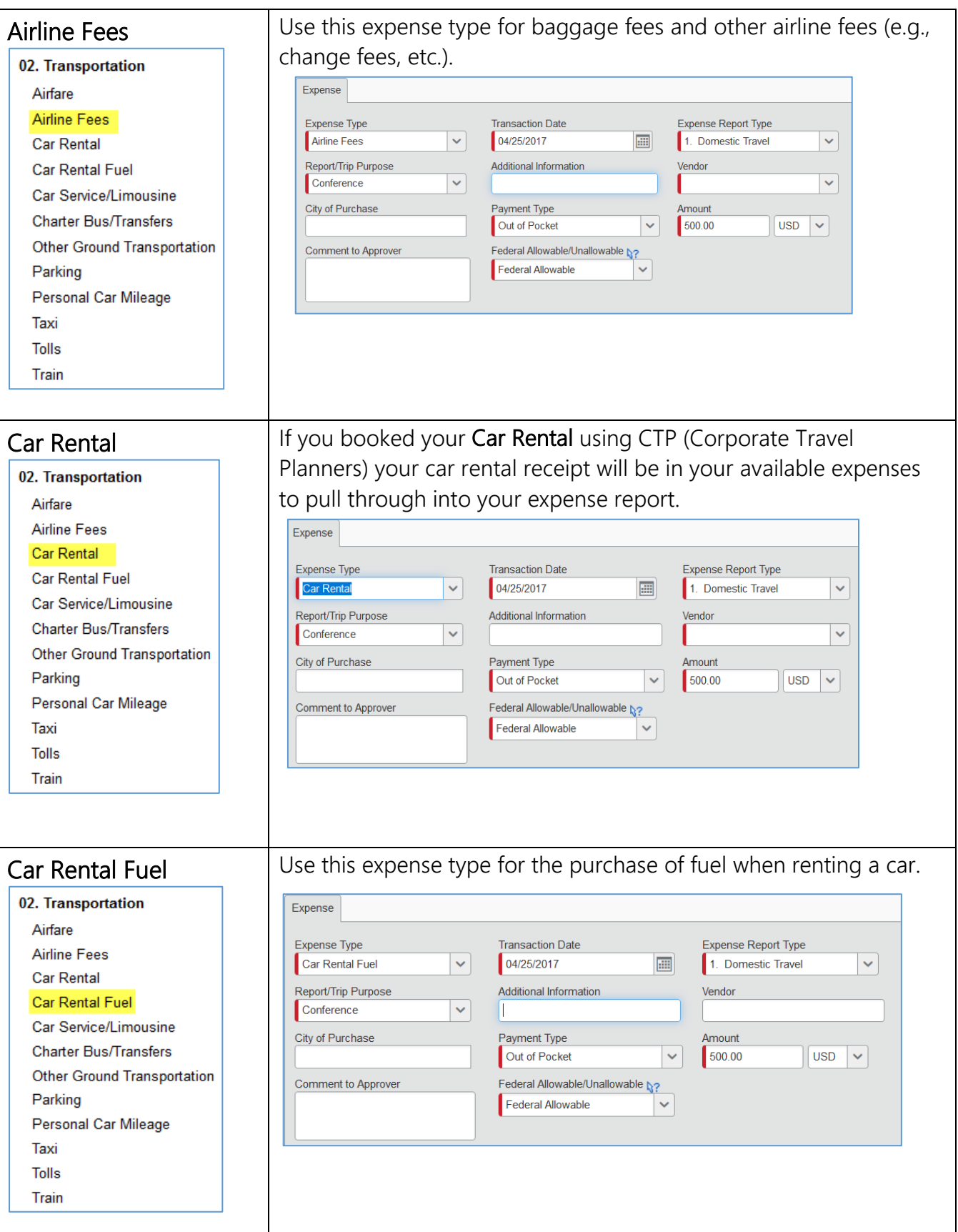

<span id="page-13-1"></span><span id="page-13-0"></span>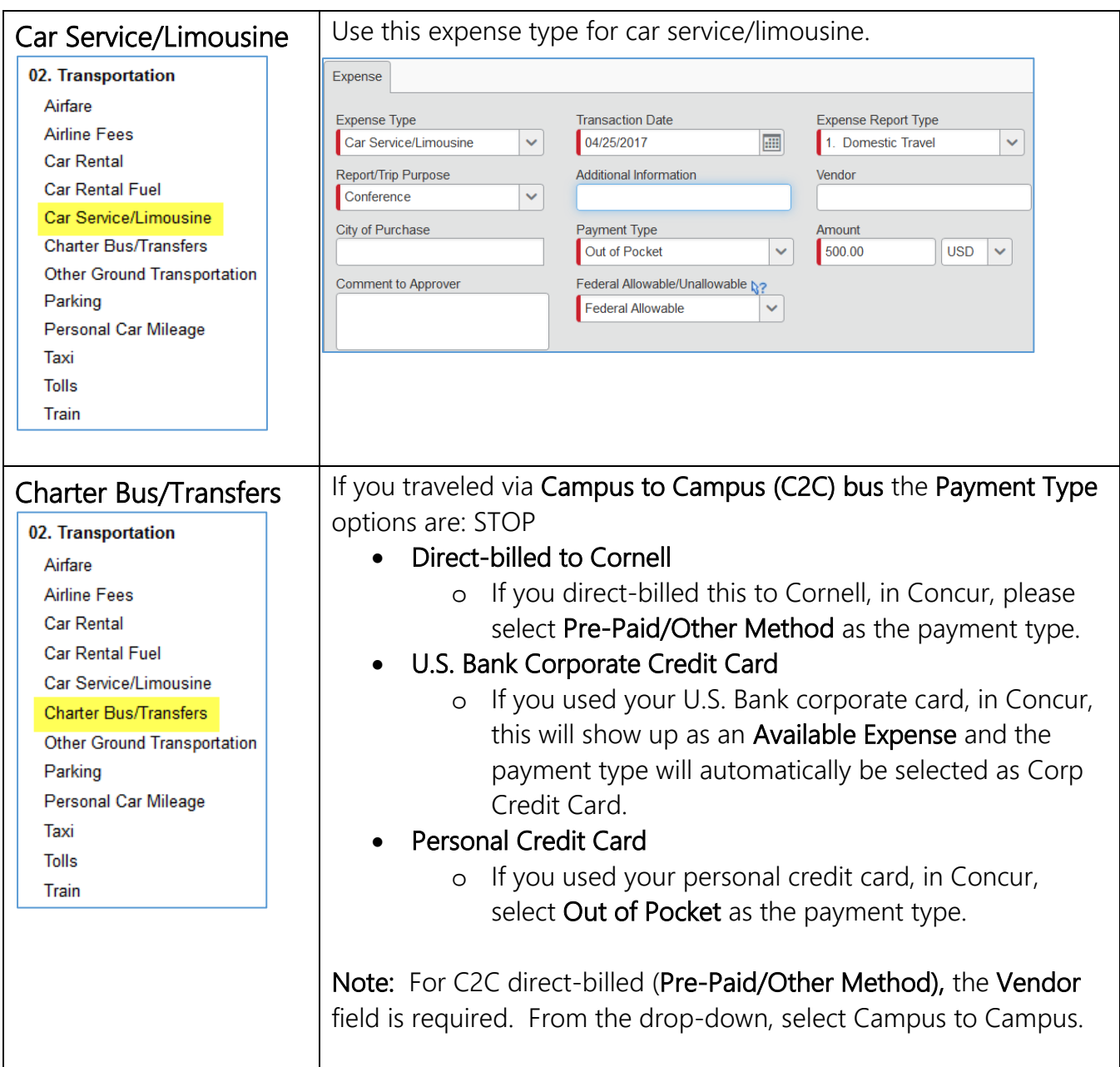

<span id="page-14-1"></span><span id="page-14-0"></span>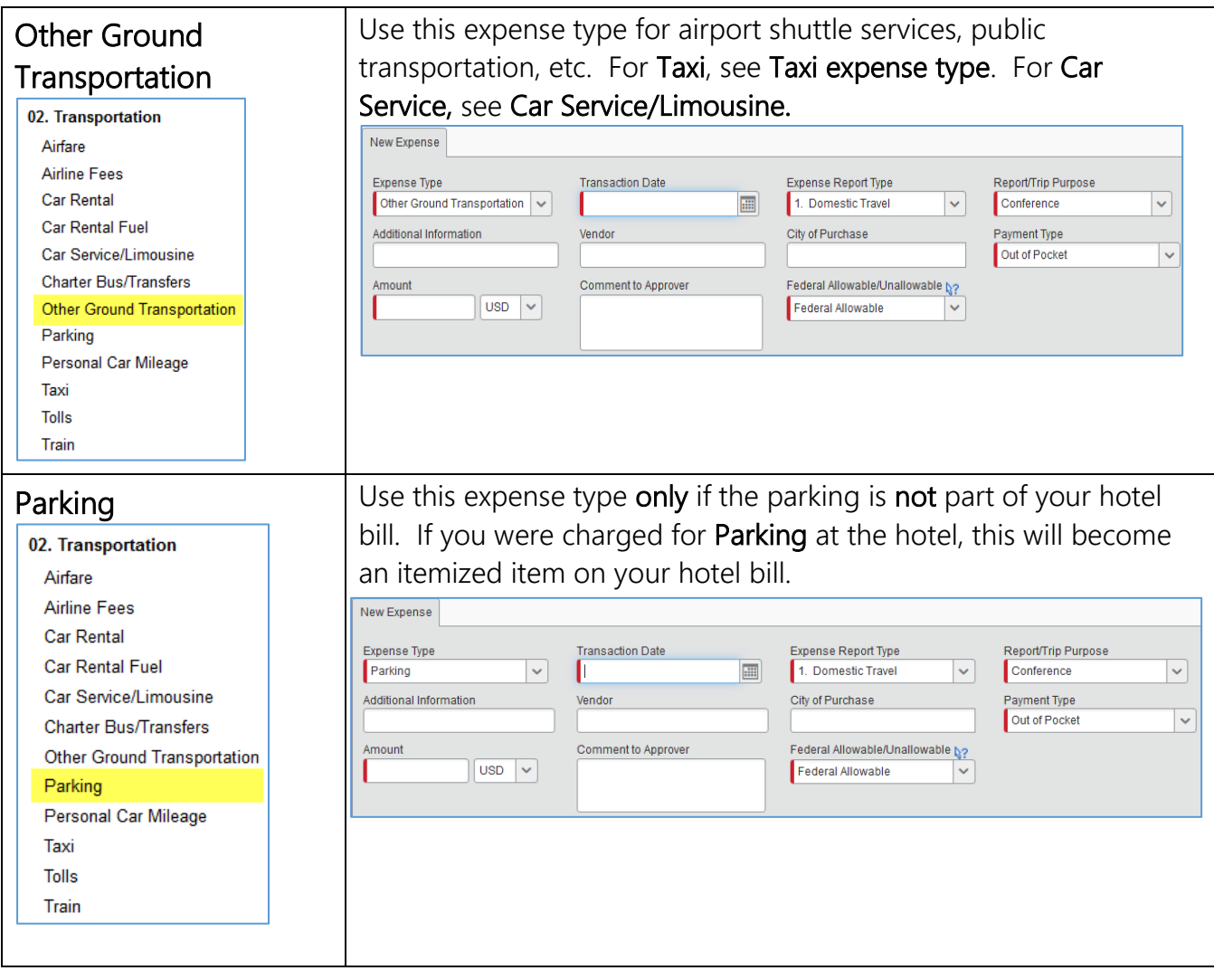

### <span id="page-15-0"></span>Personal Car Mileage

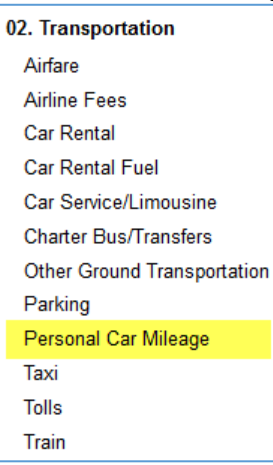

To utilize the Mileage Calculator tool built into Concur, click on the Mileage Calculator. Note: If you use this tool you do not need to fill in your From Location, To Location, or Distance, these fields will

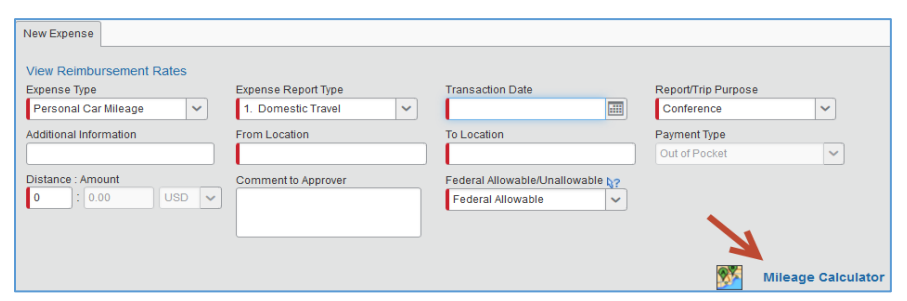

automatically pre-fill once you have completed the mileage calculator. Note: You do not need to provide any additional documentation of your traveled route if you use the Mileage Calculator.

Using the Mileage Calculator:

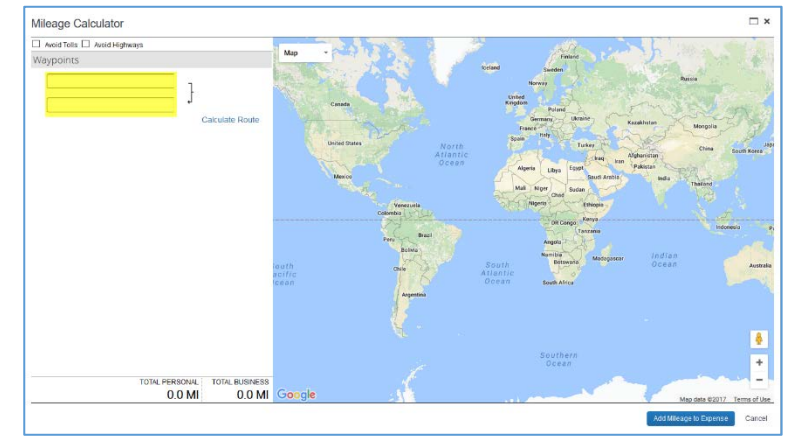

- Enter your Waypoints (From/To route)
- Click Calculate Route. The map on the right will show you the route.
- If you traveled a different route, click on the blue map route to update your route.
- If you traveled a different way going to your destination than your return, you can add an additional Waypoint (e.g., A, B,  $C$ ).
- If you need to make your route Round Trip, click the Make Round Trip button under Waypoints.
- Once you have completed your route, click Add Mileage to Expense.

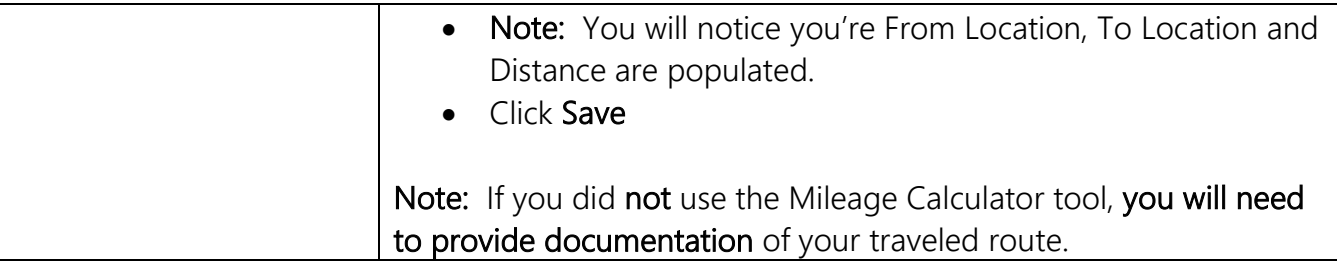

<span id="page-17-1"></span><span id="page-17-0"></span>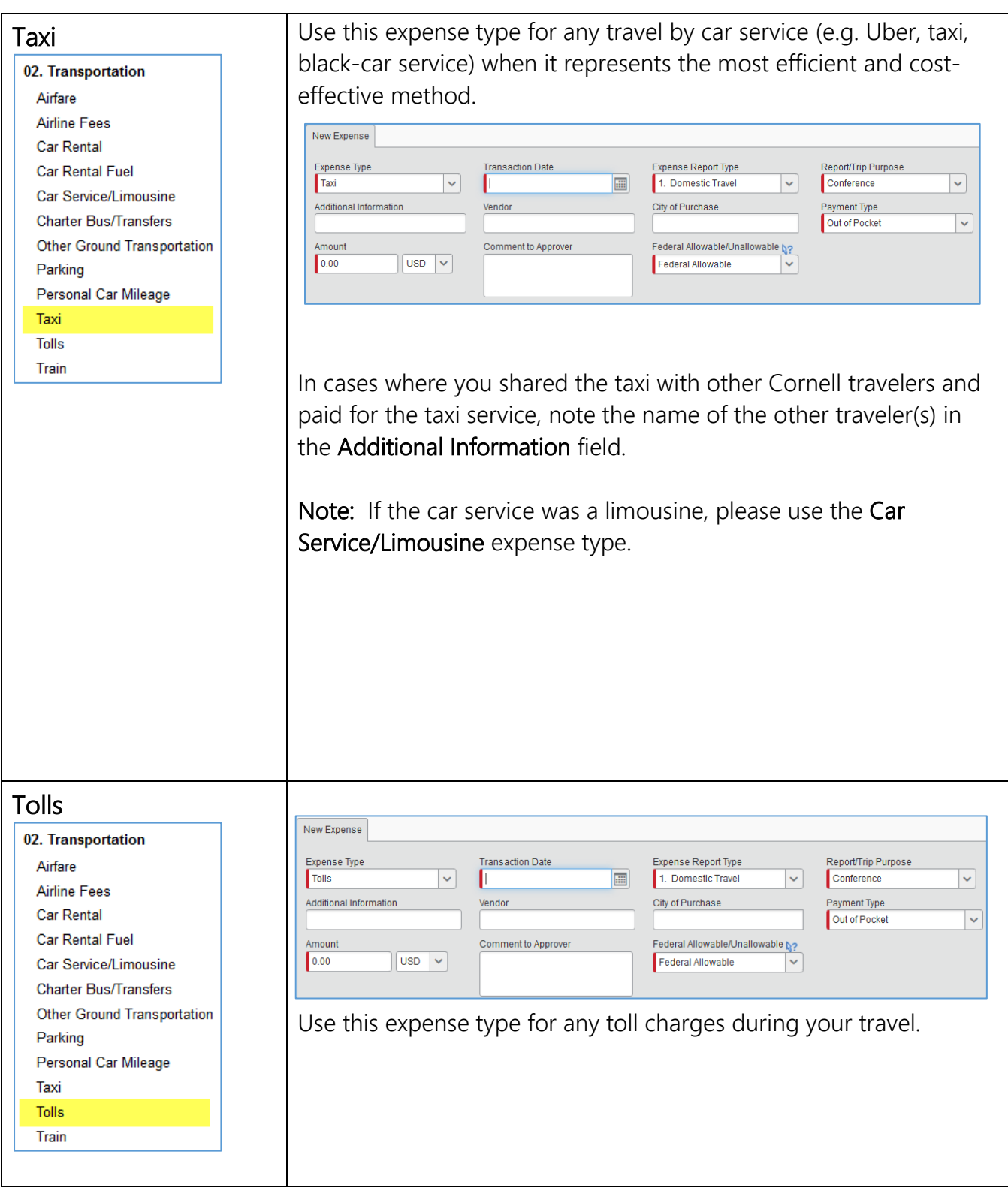

<span id="page-18-0"></span>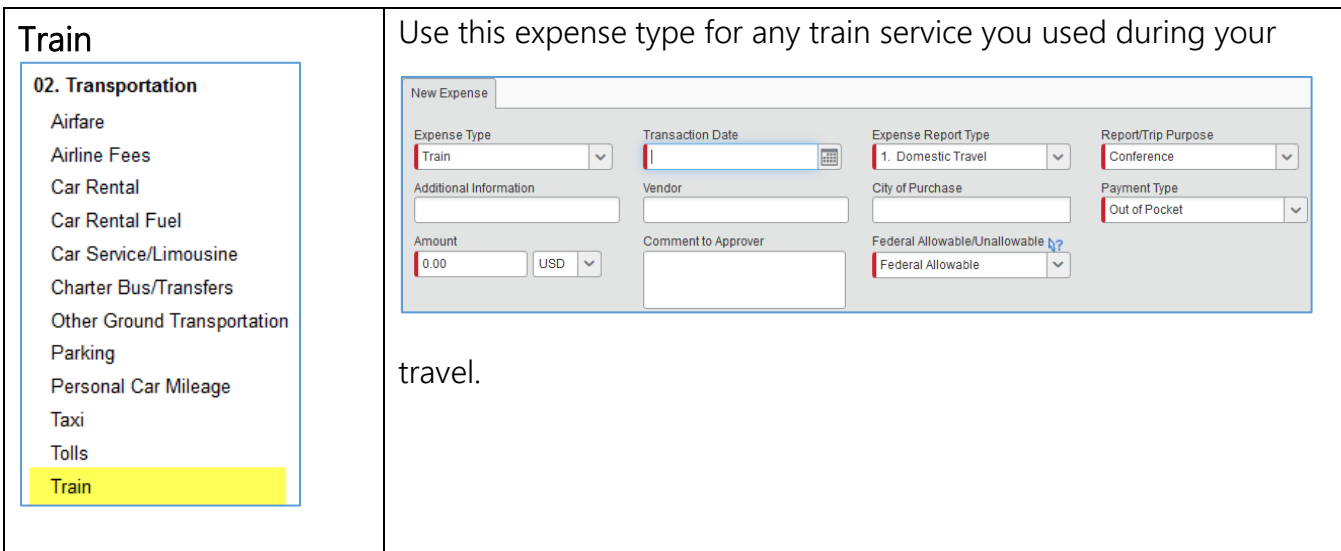

<span id="page-19-1"></span><span id="page-19-0"></span>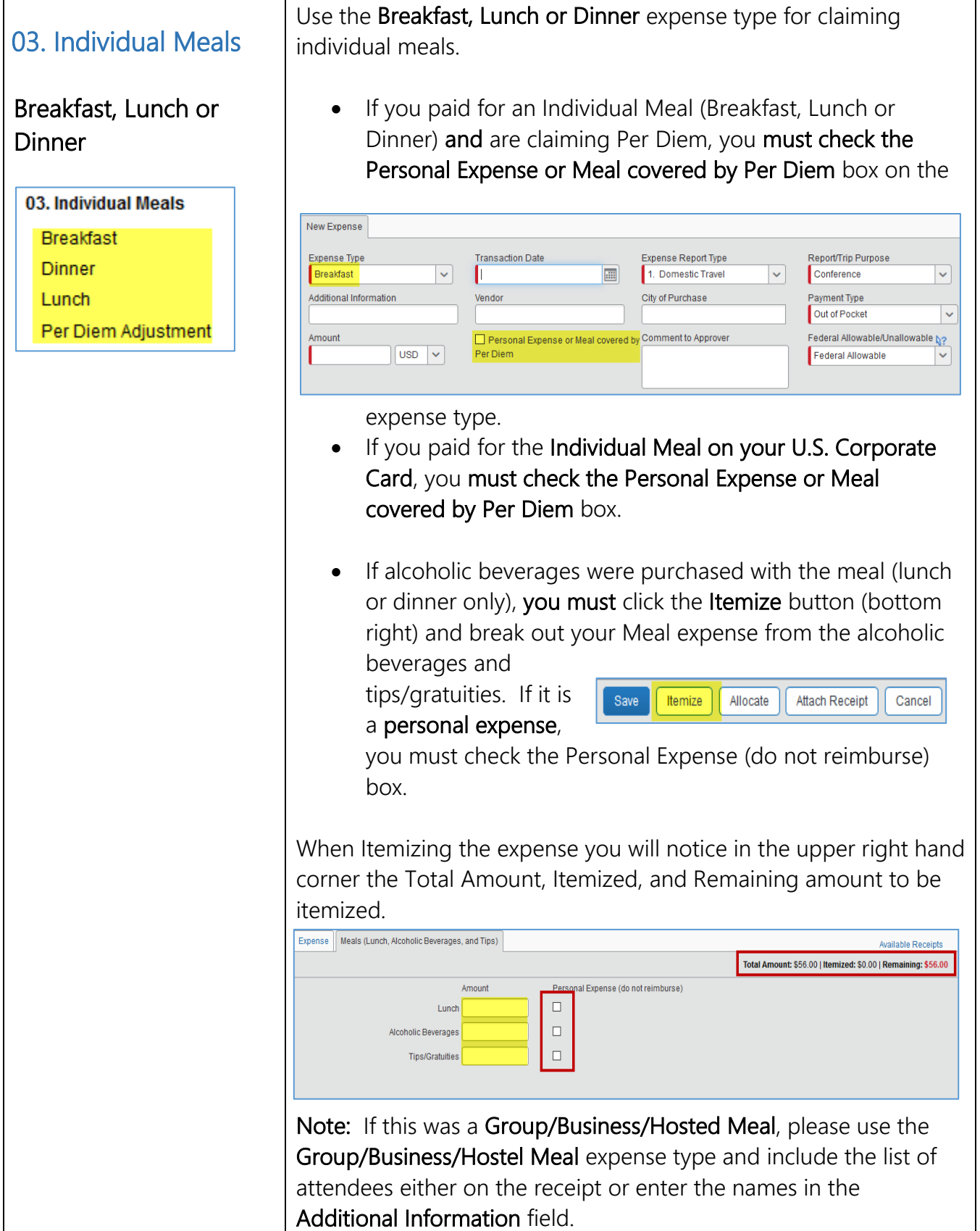

<span id="page-20-1"></span><span id="page-20-0"></span>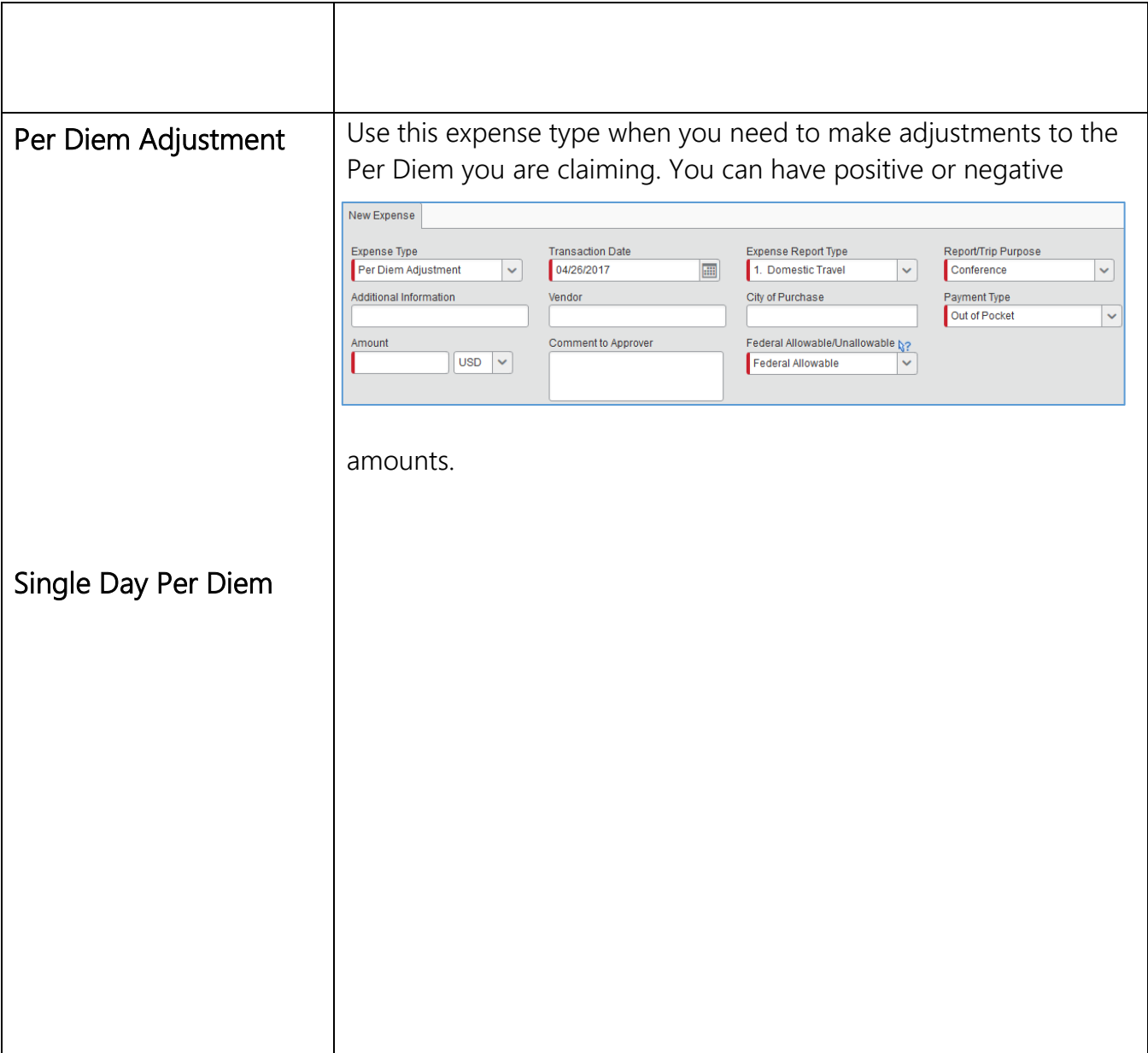

<span id="page-21-2"></span><span id="page-21-1"></span><span id="page-21-0"></span>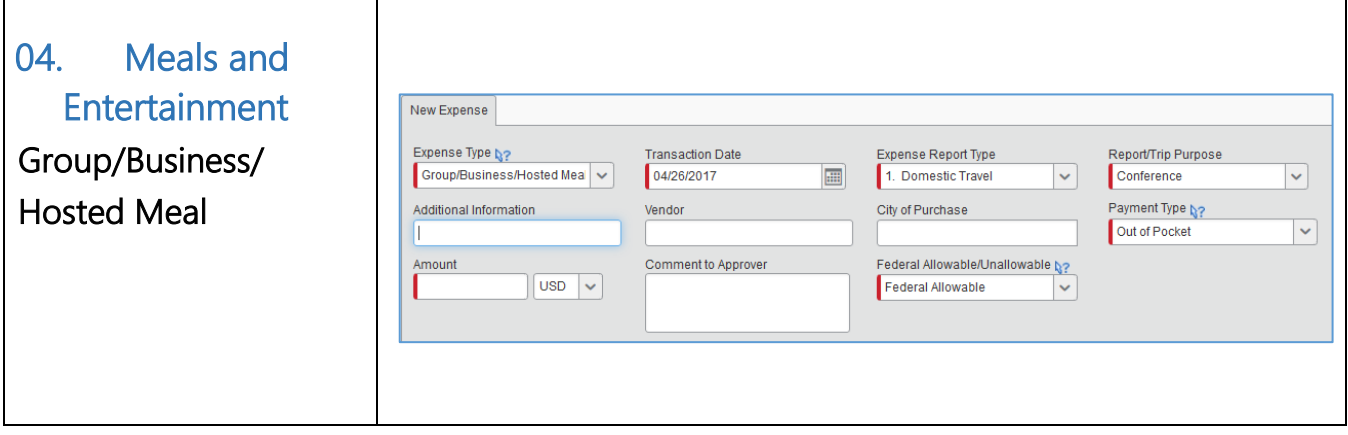

<span id="page-22-5"></span><span id="page-22-4"></span><span id="page-22-3"></span><span id="page-22-2"></span><span id="page-22-1"></span><span id="page-22-0"></span>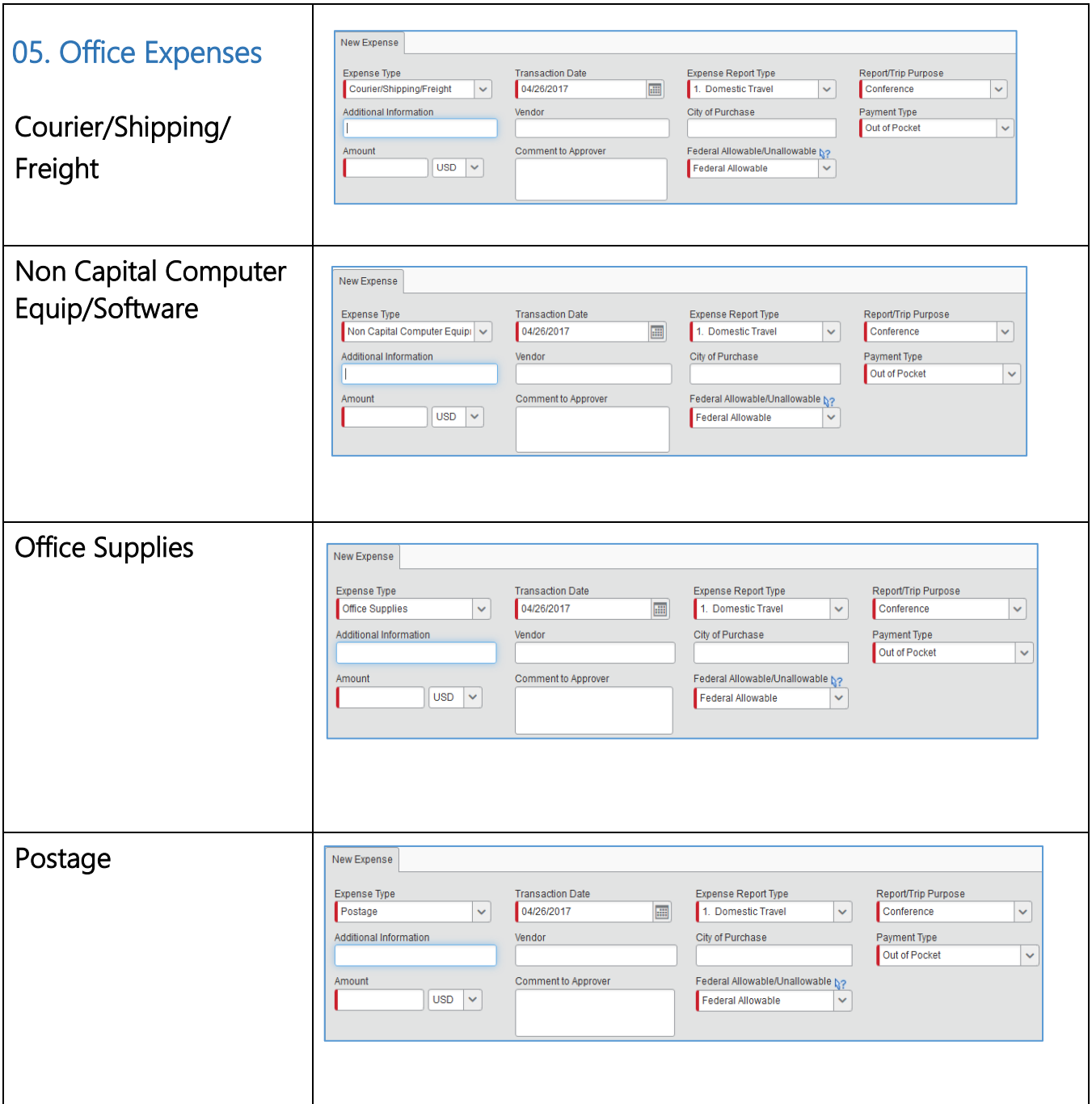

<span id="page-23-1"></span><span id="page-23-0"></span>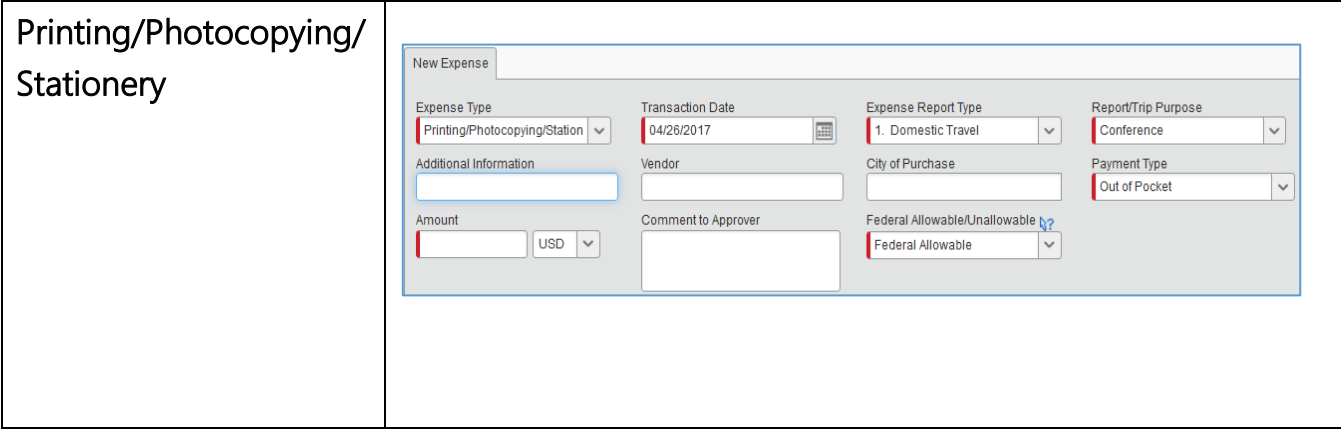

<span id="page-24-3"></span><span id="page-24-2"></span><span id="page-24-1"></span><span id="page-24-0"></span>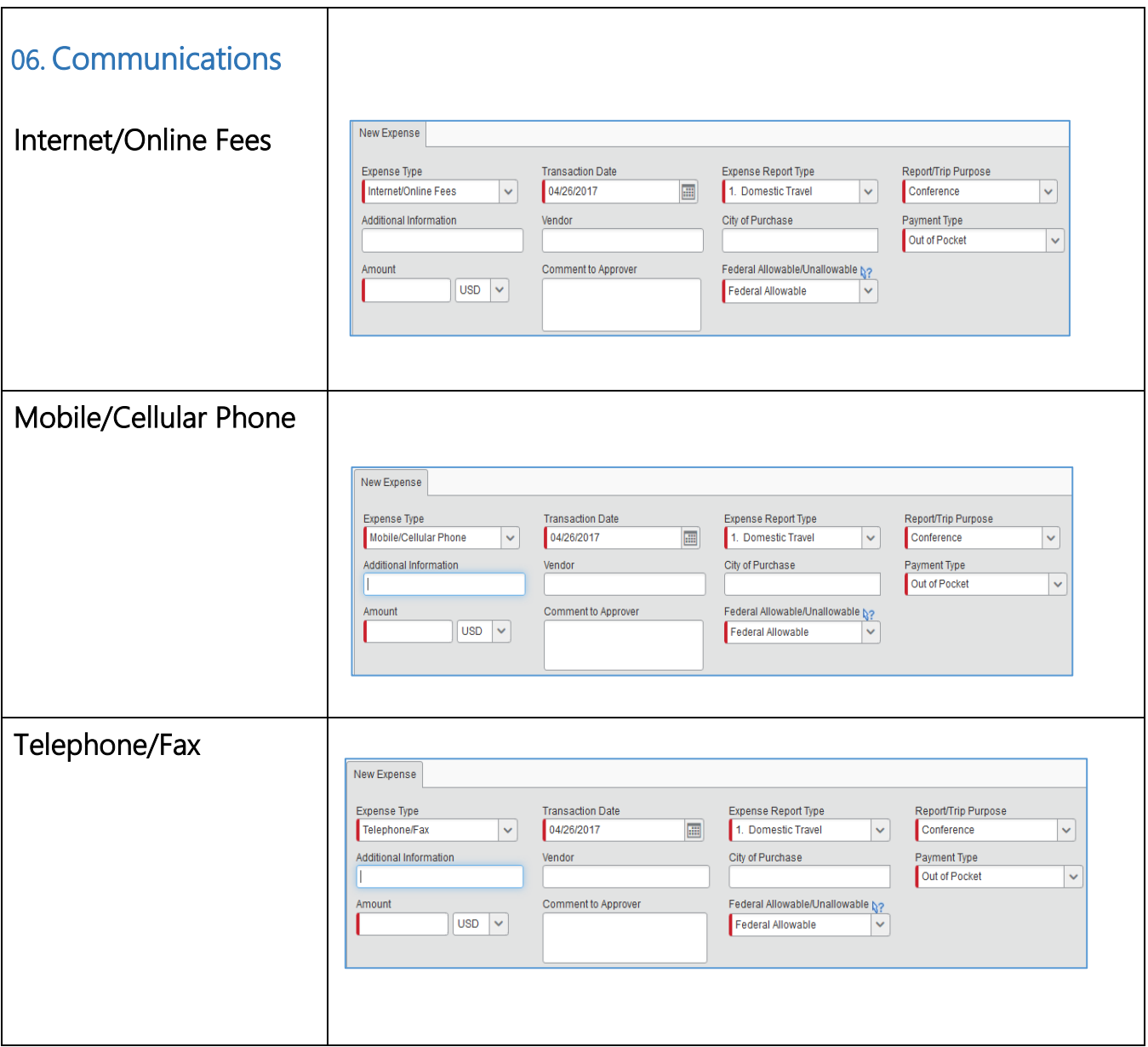

<span id="page-25-2"></span><span id="page-25-1"></span><span id="page-25-0"></span>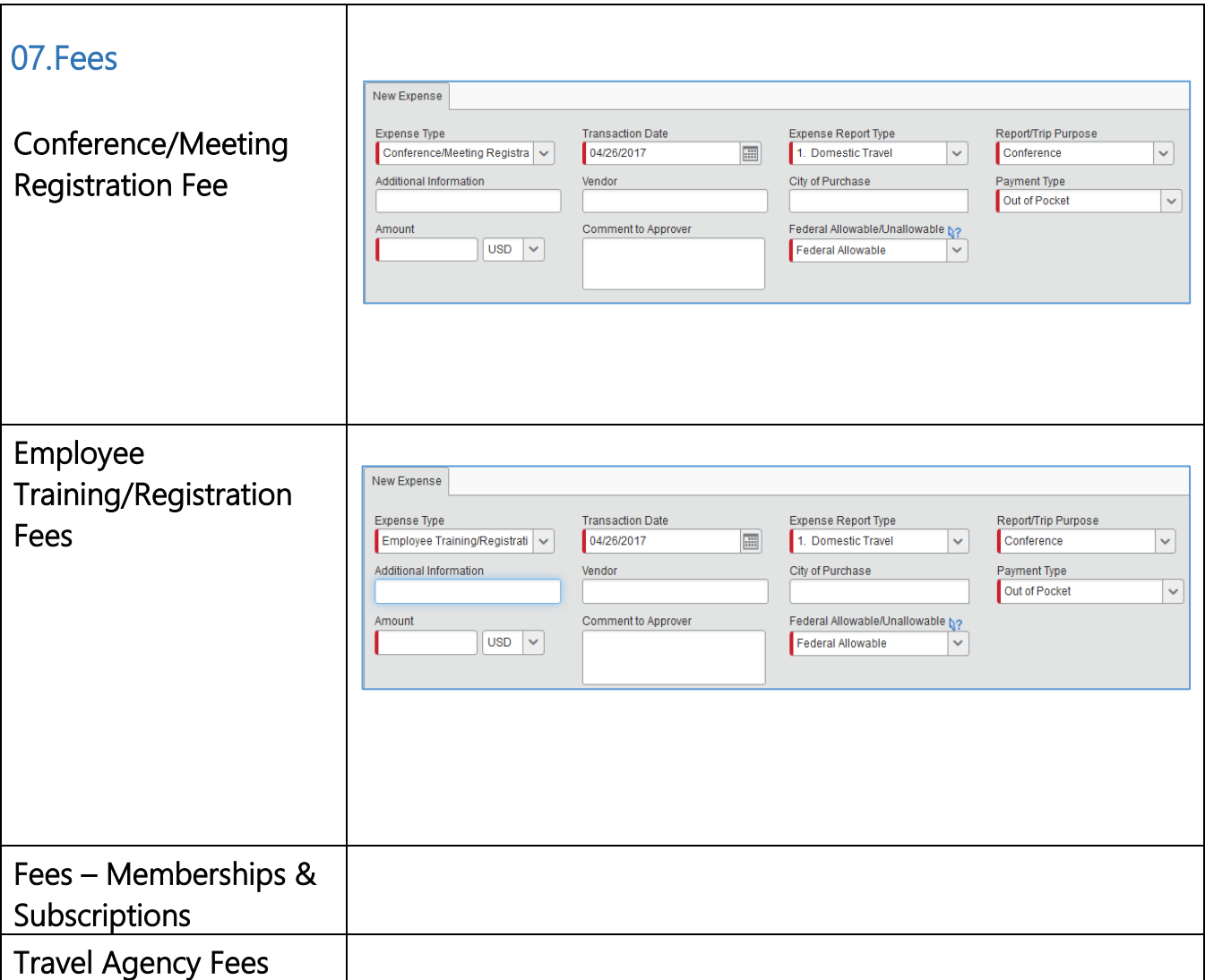

<span id="page-25-12"></span><span id="page-25-11"></span><span id="page-25-10"></span><span id="page-25-9"></span><span id="page-25-8"></span><span id="page-25-7"></span><span id="page-25-6"></span><span id="page-25-5"></span><span id="page-25-4"></span><span id="page-25-3"></span>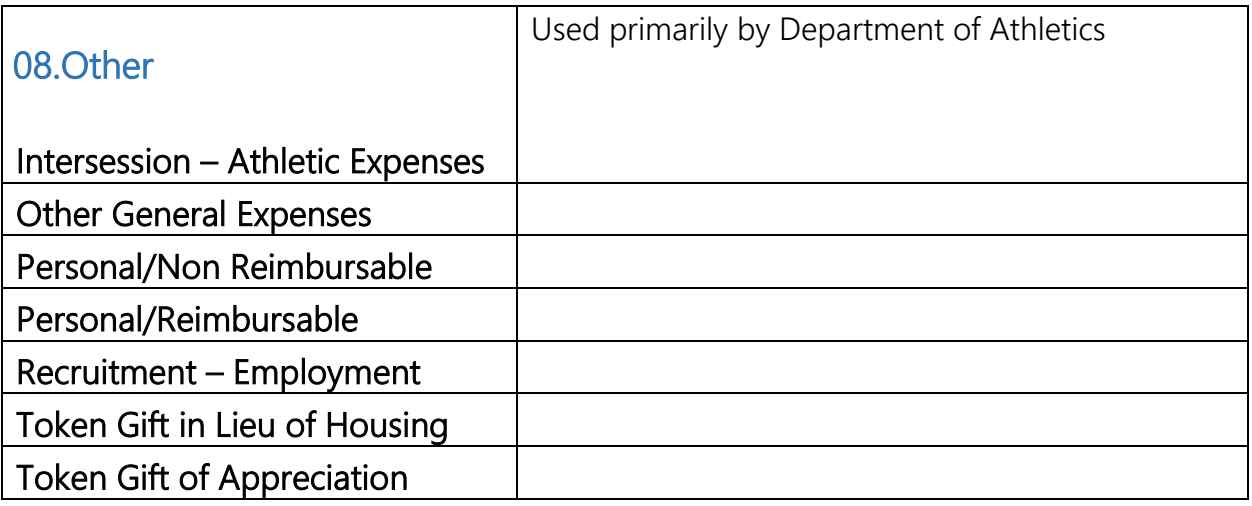

 $\overline{\phantom{0}}$ 

<span id="page-26-2"></span><span id="page-26-1"></span><span id="page-26-0"></span>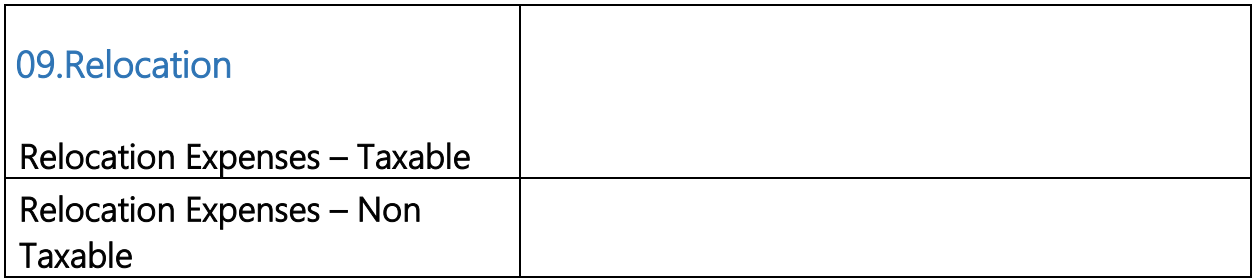